# **Add an Avatar**

#### Why would you want to add an avatar?

An avatar puts a face to the name. It is a good way to "introduce" yourself to the class. Your personal image appears in the page header, people tool, blogs, journals, discussions, wikis, roster, and within notification modules.

Watch it: Adding an Avatar Tutorial Video

### Step 1: Click RU Courses

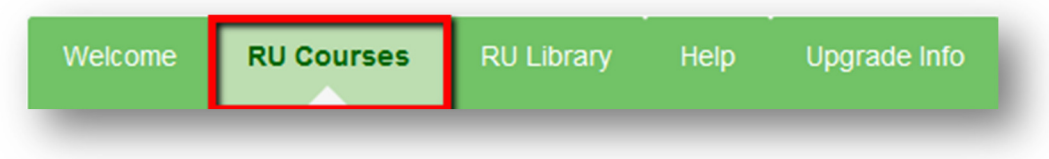

Step 2: Under the Blackboard Tools Module, click on Personal Information.

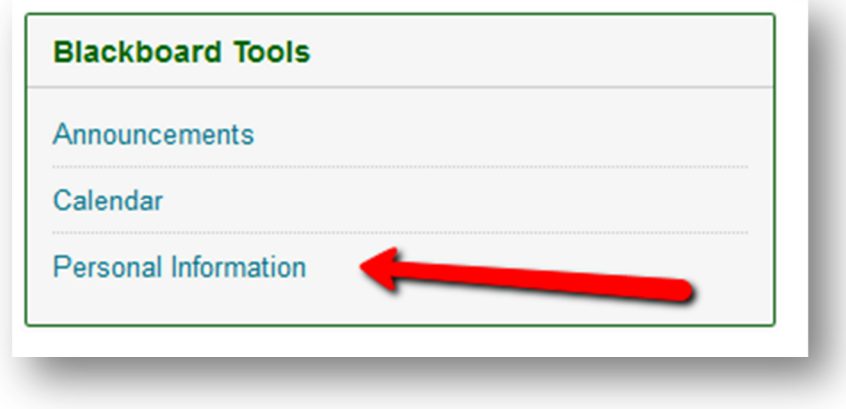

Step 3: Click Personalize my Settings.

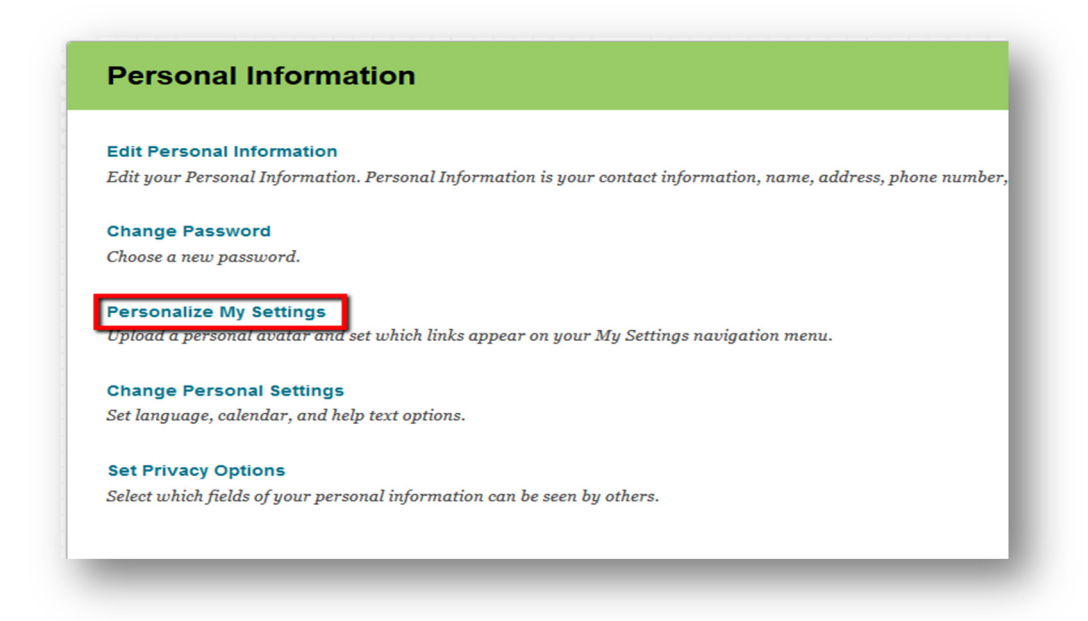

Step 4: Select option "Use custom avatar image" and click browse my computer to upload a picture/avatar

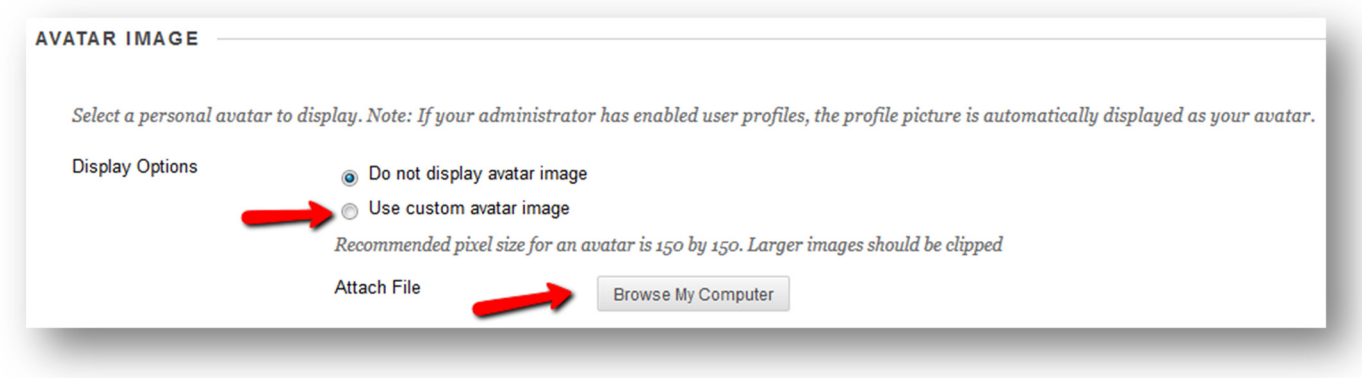

(Please Note: Avatar images should be no larger than 150 pixels by 150 pixels)

### Step 5: Select avatar image file and click Open

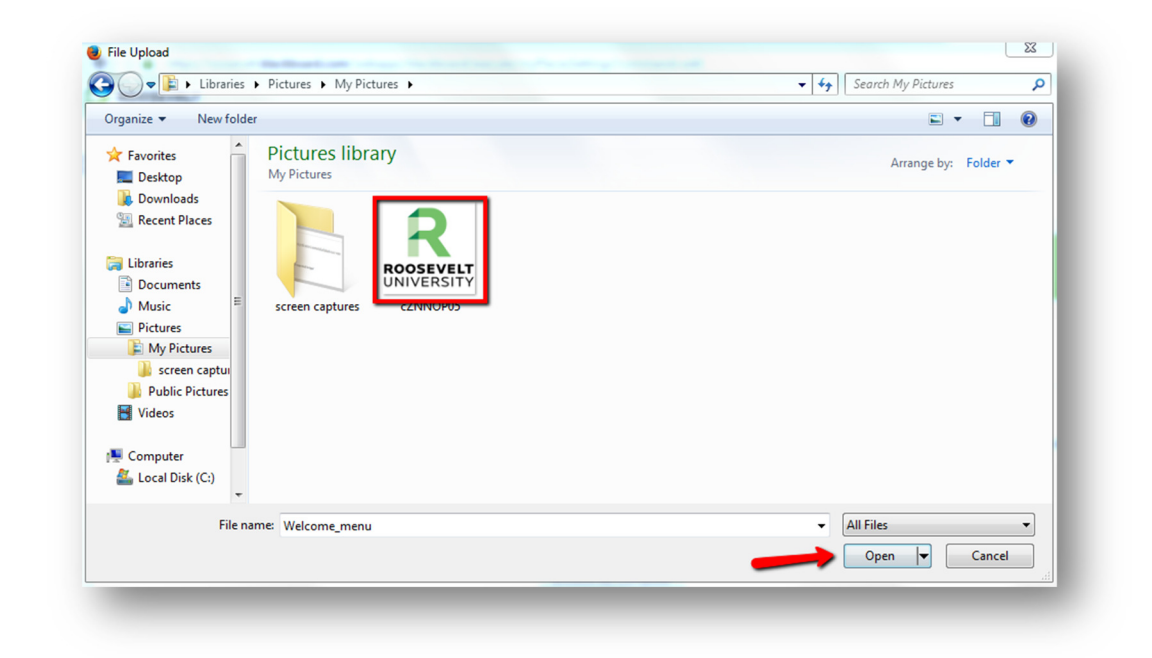

# Step 6: Click Submit

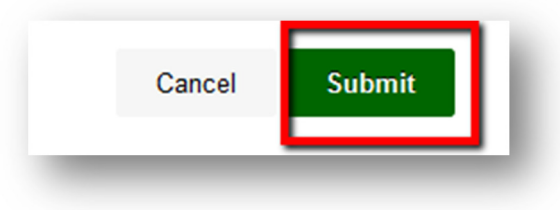

If you have any further questions or would like to schedule a training session with you or your department, please email:

blackboardhelp@roosevelt.edu

A member of the Academic Technology Solutions team will contact you.